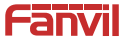

# **j10&j10V&j10D**

# **Mini SIP Intercom Quick Installation Guide**

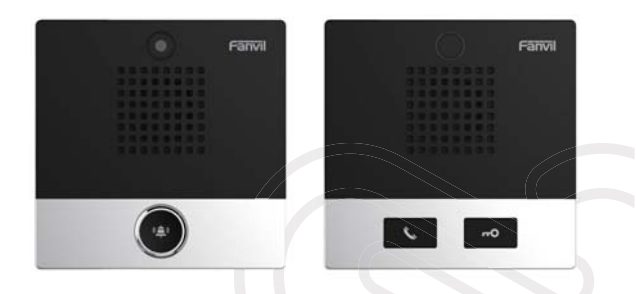

# www.fanvil.com

### **Package Contents**

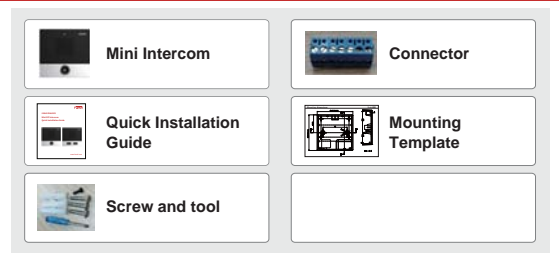

# **<sup>** $\bullet$ **</sup>** Physical specification

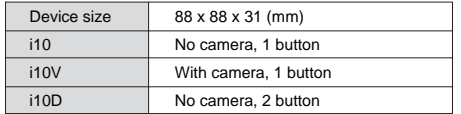

#### **1) Panel**

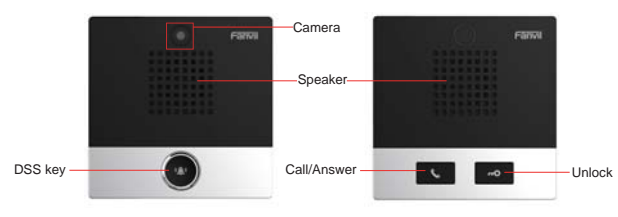

#### **2) Interface description**

Open the rear case of the device, there is a row of terminal blocks for connecting the power supply, indoor switch. The connection is as follows:

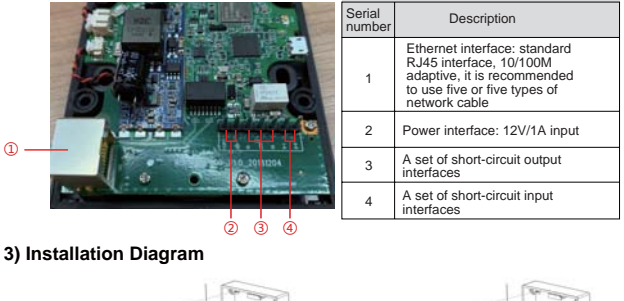

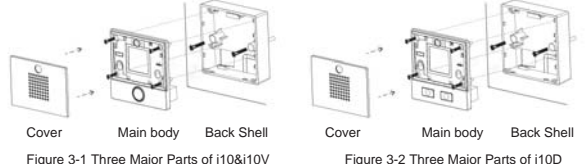

1) **Wall Mount:** Attach the installation dimension drawing to the position to be installed, use the electric drill to punch the hole in the 2 screw holes marked, and use the hammer to drive the screw into the drilled hole.

**Built-in:** Attach the installation dimension drawing to the position to be installed, open a groove of the same size according to the size, use the electric drill to punch the hole in the 2 screw holes marked, and use the hammer to drive the screw into the drilled hole.

2) Remove the cover;

3) Use a screwdriver to remove the 4 screws on the main body to separate the main body from the rear case;

4) Pass all the wires through the hole in the lower right corner of the bottom case. All lines must be reserved for a length of 15~20CM;

5) **Wall Mount:** Align the bottom case with the position of the screw hole that was previously punched on the wall, and screw in the two screws with a screwdriver to fix the bottom case to the wall;

**Built-in:** Place the bottom case into the previously opened groove and screw in the two screws with a screwdriver to secure the bottom case to the wall;

6) Test whether there is electricity by doing the following:

Long press DSS key for 3 seconds(after power-on for 30 seconds), and when the speaker beeps rapidly, press DSS key again quickly, the beeps stop ,the intercom will report the IP address by itself. If the work is normal, continue with the next steps.

7) Lock the 4 screws removed in step 3;

8) Cover the cover removed in step 2;

## **4) Searching Mini Intercom**

There are two methods as shown below to search the device.

#### **Methods 1:**

Open the iDoorPhone Network Scanner, click the Refresh button to search the device and find the IP address.

(Download address http://download.fanvil.com/tool/iDoorPhoneNetworkScanner.exe )

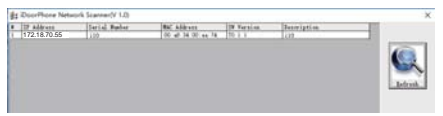

#### **Method 2:**

Long press DSS key for 3 seconds(after power-on for 30 seconds), and when the speaker beeps rapidly, press DSS key again quickly, the beeps stop ,the intercom will report the IP address by itself.

In addition, device provides the device surface DSS key operation to switch IP address acquisition mode:

In the standby mode, long-press the speed dial button for 3 seconds and the beep will last for 5 seconds. Within 5 seconds, press the speed dial button three times quickly to switch to the network mode.

If it is in the mode of DHCP and doesn't receive the IP address, switch it to the mode of static IP (192.168.1.128), broadcast the IP address after the successful switch.

If it is in the mode of static IP address (192.168.1.128), switch it to the DHCP mode, broadcast the IP address after the successful switch.

If it is in the mode of DHCP and obtain the IP address, the mode will not be switched and directly broadcast the IP.

#### **5) Mini Intercom Configuration**

#### **Step 1: Log in the WEB admin interface of the device**

Input IP address (e.g.http://172.18.70.55) into address bar of PC's web browser. The default user name and password are both admin

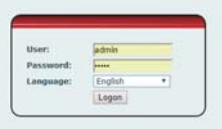

#### **Step 2: Add SIP account**

Set SIP server address, port, user name, password and SIP user with assigned SIP account parameters. Select <enable registration>, click <Apply> to take effect.

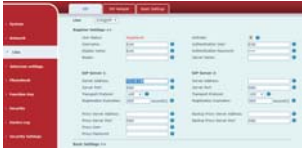

#### **Step 3: Set DSS key**

Set DSS key speed dial parameters, as shown below, click "Apply"to save this setting. **Type:** Hot key.

**Number 1:** The DSS Key will dial to this Number 1.

**Number 2:** If number 1 is unavailable, it will be transferred to number 2.

**Line:** Working line.

**Subtype:** Speed Dial.

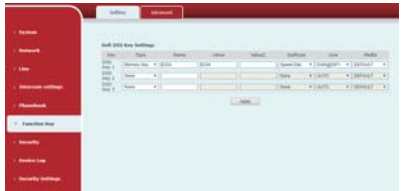

#### **Step 4: Set the Intercom parameters**

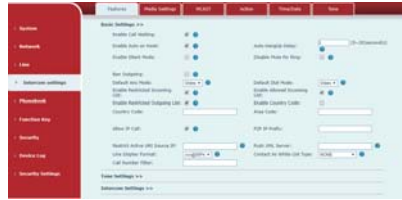

#### **Step 5: Set the security function**

1 set of short-circuit input and output settings, tamper alarm server settings.

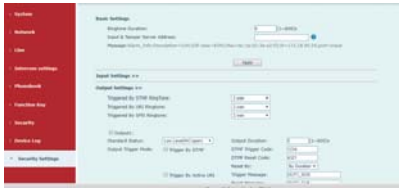

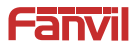

**Fanvil Technology Co., Ltd**  Add: 4F, Block A, Building 1#, GaoXinQi Hi-Tech Park (Phase-II), Tel:0755-2640-2199 Email:sales@fanvil.com Fax:0755-2640-2618 67th District, Bao'An, Shenzhen, China